# **& TRAKTOR KONTROL X1**

å

ecan

**TOCAL** 

CUP ABS

cuc Rc

SHIC

ONDIA

**OLOGIE** 

oz,

# Manual

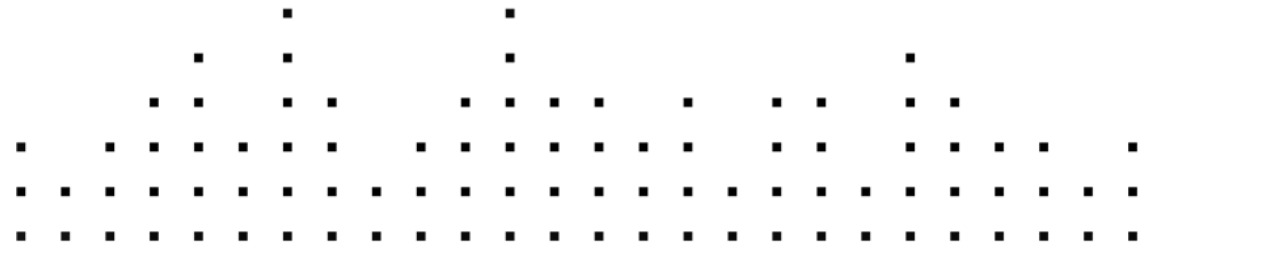

**Registration** 

RAY

Cler RC

SHE

**FOILEY AT** 

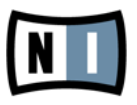

The information in this document is subject to change without notice and does not represent a commitment on the part of Native Instruments GmbH. The software described by this document is subject to a License Agreement and may not be copied to other media. No part of this publication may be copied, reproduced or otherwise transmitted or recorded, for any purpose, without prior written permission by Native Instruments GmbH, hereinafter referred to as Native Instruments.

"Native Instruments", "NI" and associated logos are (registered) trademarks of Native Instruments GmbH.

Mac, Mac OS, GarageBand, Logic, iTunes and iPod are registered trademarks of Apple Inc., registered in the U.S. and other countries.

Windows, Windows Vista and DirectSound are registered trademarks of Microsoft Corporation in the United States and/or other countries.

All other trade marks are the property of their respective owners and use of them does not imply any affiliation with or endorsement by them.

Document authored by: Native Instruments GmbH

Document version: 1.0 (08/2011)

Special thanks to the Beta Test Team, who were invaluable not just in tracking down bugs, but in making this a better product.

#### **Germany**

Native Instruments GmbH Schlesische Str. 29-30 D-10997 Berlin Germany [www.native-instruments.de](http://www.native-instruments.de)

#### **USA**

Native Instruments North America, Inc. 6725 Sunset Boulevard 5th Floor Los Angeles, CA 90028 USA [www.native-instruments.com](http://www.native-instruments.com)

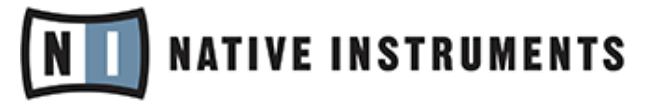

© Native Instruments GmbH, 2011. All rights reserved.

# **Table of Contents**

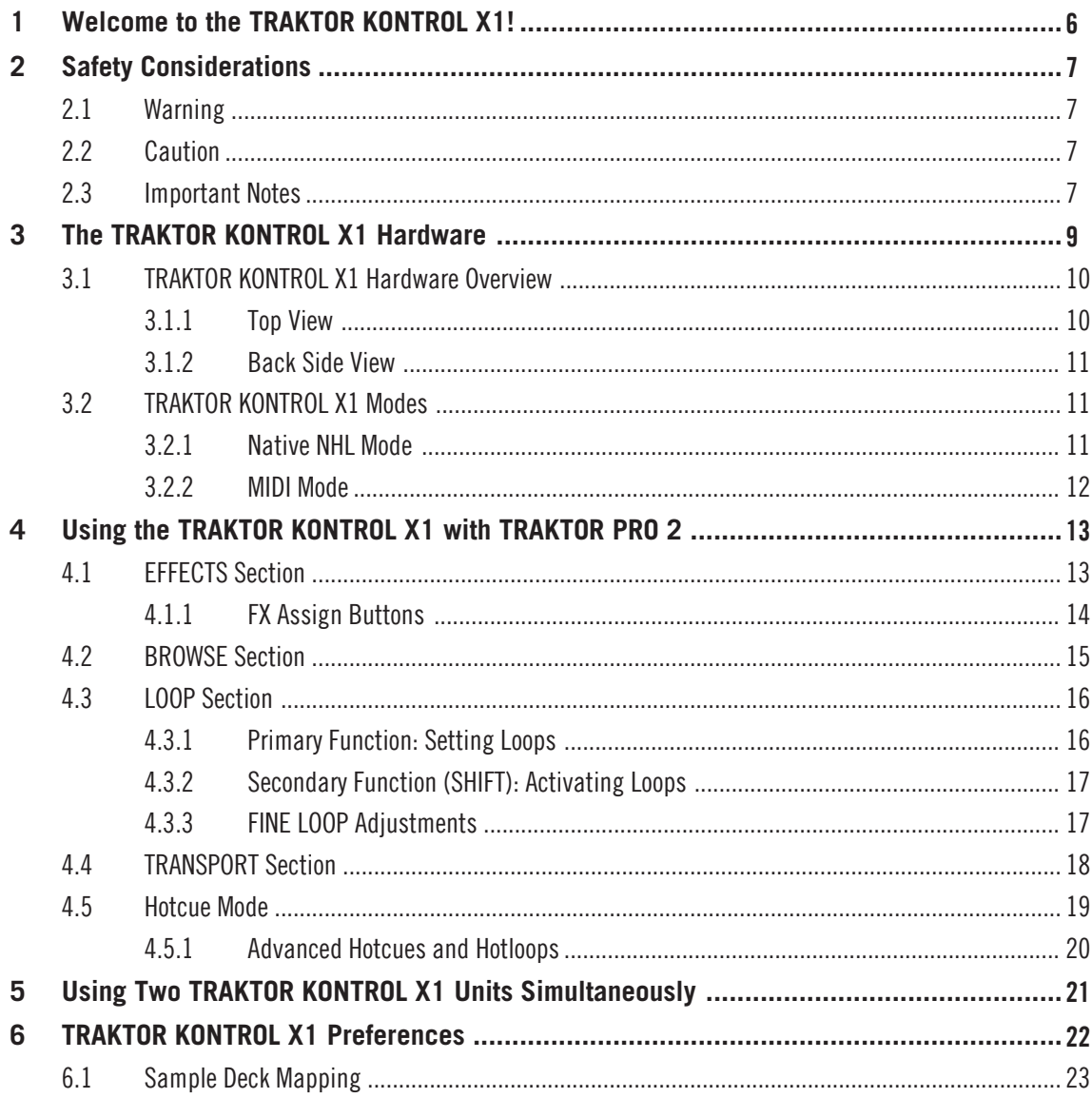

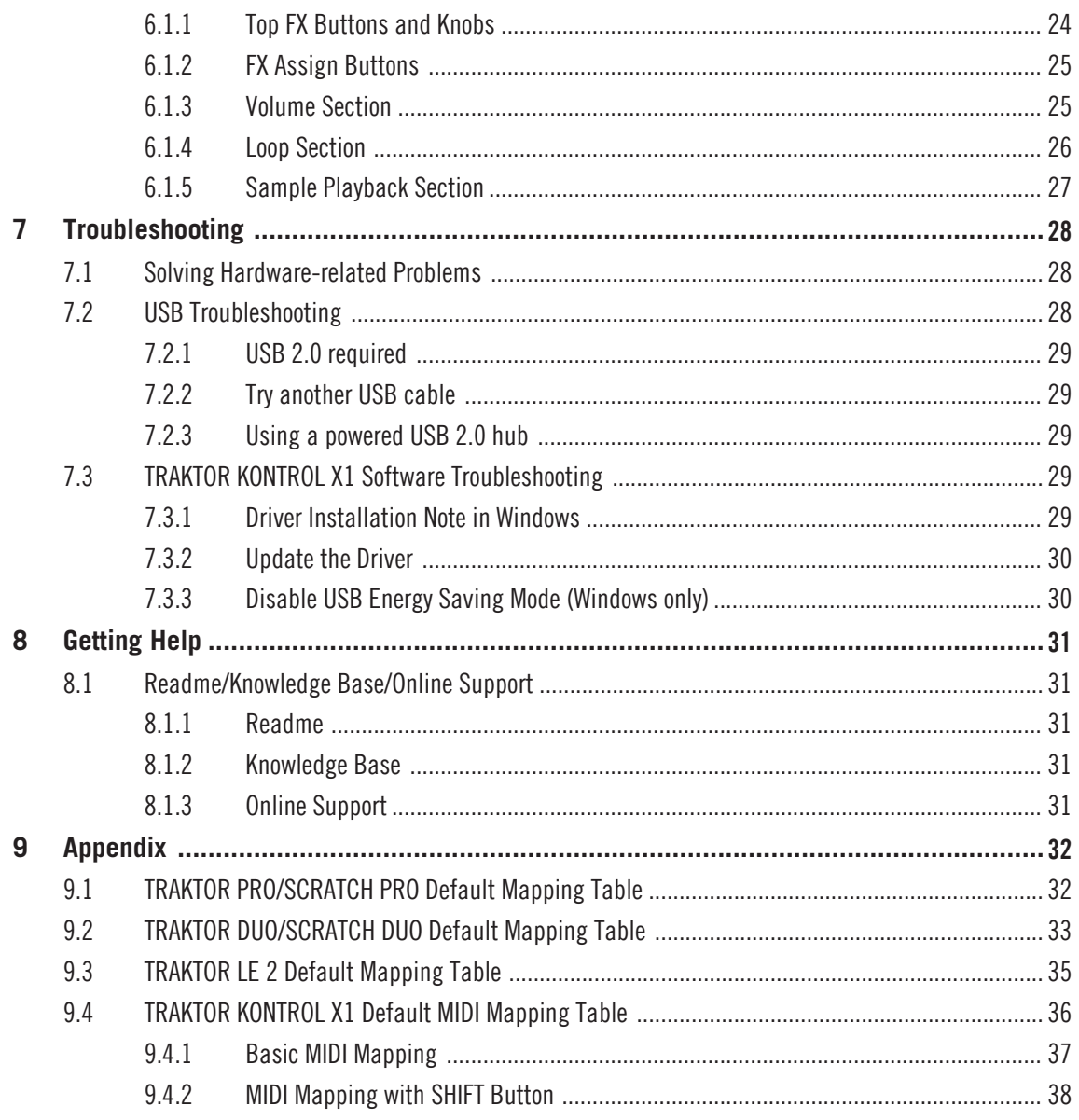

# <span id="page-5-0"></span>1 Welcome to the TRAKTOR KONTROL X1!

Dear Native Instruments Customer,

Thank you for purchasing the TRAKTOR KONTROL X1, and for your continued trust in Native Instruments products.

The TRAKTOR KONTROL X1 is a dedicated TRAKTOR software controller for DJ's and was designed by the creators of TRAKTOR for perfect software integration. These are:

- Superior buttons and knobs provide the feeling of high-end hardware.
- Software controlled backlit buttons for comprehensive visual feedback.
- High resolution proprietary TRAKTOR NHL protocol, superior to MIDI.
- MIDI functionality for control of earlier TRAKTOR versions and any other hardware or software that supports the MIDI standard.
- Lightweight, robust housing with slim, ultra-portable form factor fits perfectly alongside a standard club mixer.
- Expandable connect two TRAKTOR KONTROL X1s to control four Decks and four effects units.
- Compatible includes templates for controlling other DJ and performance software.

# <span id="page-6-0"></span>2 Safety Considerations

The following sections contain important information regarding the use of the TRAKTOR KONTROL X1 hardware. Please read them thoroughly before you start to use the TRAKTOR KONTROL X1.

### 2.1 Warning

- The TRAKTOR KONTROL X1 hardware contains no user-serviceable parts. Do not open it, or attempt to disassemble or modify any internal hardware. If there appears to be a hardware malfunction, immediately stop using the hardware and contact Native Instruments.
- Do not expose the TRAKTOR KONTROL X1 to liquids, and do not use it near water or in damp conditions. Also, never place anything on top of the controller, and be very careful that no objects or liquids of any kind enter the unit.

## 2.2 Caution

- Do not use excessive force on the buttons, knobs, or connectors.
- Never subject the unit to extreme temperatures (e.g. direct sunlight in an enclosed vehicle or near a heat source), or extreme levels of vibration.
- When cleaning the TRAKTOR KONTROL X1, use a soft, dry cloth. Do not use solvents, cleaning fluids, or chemically-impregnated wiping cloths.
- Operating the TRAKTOR KONTROL X1 may cause intense joy and instant exuberance in you or your audience. Use with caution and beware of flying drinks.

# 2.3 Important Notes

- Disclaimer: Native Instruments GmbH cannot be held responsible for damage or data loss caused by improper use of, or modification to, the TRAKTOR KONTROL X1 hardware or software
- Specifications subject to change: The information contained in this manual is believed to be correct at the time of printing. However, Native Instruments GmbH reserves the right to make changes to the specifications of software and/or hardware at any time without notice or obligation to update existing units.
- Serial number location: The TRAKTOR KONTROL X1 serial number is located on the bottom of the TRAKTOR KONTROL X1 hardware.
- Disposal notice: Should this product become damaged beyond repair, or for some other reason come to the end of its useful life, please observe all regulations of your country that relate to the disposal of electronic products.
- Copyright: Native Instruments GmbH 2011. All rights reserved. This publication may not be reproduced in whole or in part, summarized, transmitted, transcribed, stored in a retrieval system, or translated into any language, in any form or by any means without the prior written permission of Native Instruments GmbH.
- All product and company names are trademarks or registered trademarks of their respective owners.

# <span id="page-8-0"></span>3 The TRAKTOR KONTROL X1 Hardware

The TRAKTOR KONTROL X1 provides the following features:

- Professional quality construction for years of flawless use in demanding conditions.
- Highest quality buttons, encoders, and knobs with tactile feedback.
- Color coded LED status lights for instant visual monitoring of status and functions.
- Seamless configuration-free integration with TRAKTOR software.
- Configurable MIDI control of any hardware or software system that utilizes the MIDI protocol.
- Optional TRAKTOR KONTROL X1 carrying case/performance stand and MIDI control overlays are available at your favorite retailer or the Native Instruments web shop: www.native-instruments.com/en/shop/

# <span id="page-9-0"></span>3.1 TRAKTOR KONTROL X1 Hardware Overview

### 3.1.1 Top View

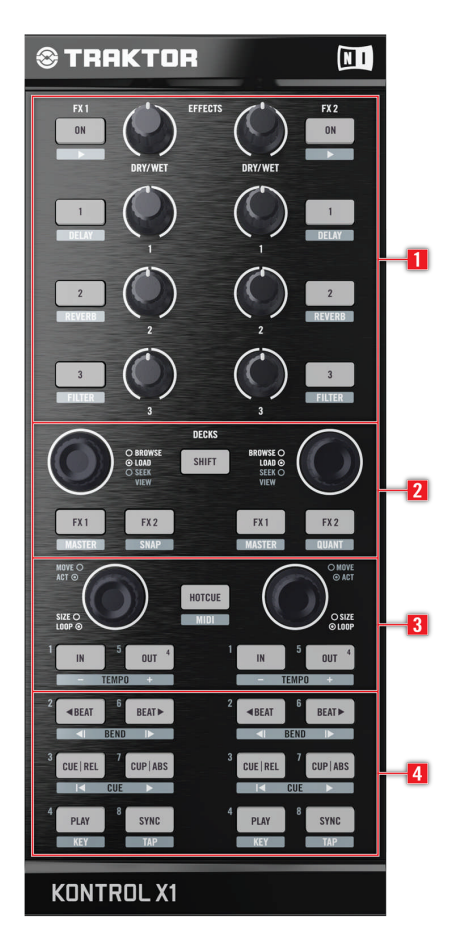

Top view of the TRAKTOR KONTROL X1

- (**1**) FX Control section
- (**2**) Browse and Load section
- (**3**) Loop section

### <span id="page-10-0"></span>(**4**) Transport section

### 3.1.2 Back Side View

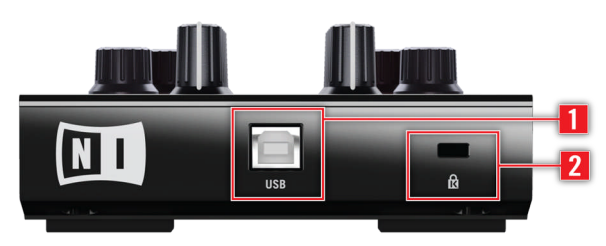

Back Side view of the TRAKTOR KONTROL X1

(**1**) USB input

(**2**) Kensington Lock slot

# 3.2 TRAKTOR KONTROL X1 Modes

When using the TRAKTOR KONTROL X1 with TRAKTOR, the default configuration of TRAKTOR KONTROL X1 has two modes as described below.

### 3.2.1 Native NHL Mode

- In this mode TRAKTOR KONTROL X1 will communicate directly with TRAKTOR over USB using the Native Instruments proprietary NHL protocol, which features high resolution translation of the TRAKTOR KONTROL X1 knobs superior to MIDI. For normal TRAKTOR control, you will use this mode.
- In native NHL mode, the HOTCUE button will not be lit (or will be lit in white while in HOTCUE mode), and each button and encoder on the TRAKTOR KONTROL X1 will directly control its respective TRAKTOR parameter.
- TRAKTOR's default TRAKTOR KONTROL X1 mappings are stored within a TSI configuration file (\*.tsi suffix), and can be customized to your preference using TRAKTOR's Controller Manager settings (Preferences > Controller Manager).
	- A TRAKTOR KONTROL X1 native mapping customization guide is available online at our website: www.native-instruments.com/x1
	- For a detailed overview of default TRAKTOR KONTROL X1 mappings, please refer to section ↑[9.3, TRAKTOR LE 2 Default Mapping Table.](#page-34-0)

### <span id="page-11-0"></span>3.2.2 MIDI Mode

The TRAKTOR KONTROL X1 is preconfigured to also be used as a standard MIDI controller and can control any hardware or software that supports the MIDI standard.

► To access MIDI mode, hold SHIFT and press HOTCUE. In MIDI mode the HOTCUE button will always be lit green. The TRAKTOR KONTROL X1 will then transmit MIDI data like a normal MIDI controller.

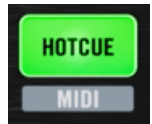

The HOTCLIF/MIDI button

- 1. Hold SHIFT and press HOTCUE again to leave MIDI mode and return to native TRAK-TOR control.
- 2. You can switch back and forth from native TRAKTOR control mode to MIDI mode at anytime while using TRAKTOR.

The TRAKTOR KONTROL X1's MIDI mode is required for use with earlier TRAKTOR versions , which do not support the NHL protocol.

TRAKTOR KONTROL X1 MIDI mappings for previous TRAKTOR versions will be provided for download on the Native Instruments TRAKTOR website at: www.native-instruments.com/x1

- To customize the TRAKTOR KONTROL X1's **MIDI mappings** for previous TRAKTOR versions, use TRAKTOR's CONTROLLER MANAGER (Preferences > Controller Manager).
- To customize the TRAKTOR KONTROL X1's **MIDI properties**, such as MIDI channel or CC numbers of its individual controls, Native Instruments has included the Controller Editor. For more information, please refer to the Controller Editor manual provided with the TRAKTOR KONTROL X1 or available on the Native Instruments website at www.native-instruments.com.

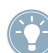

These two modes may be used simultaneously, for example you can control TRAKTOR in native NHL mode, then hold SHIFT and press HOTCUE to switch to MIDI mode to control other software or hardware over MIDI.

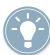

MIDI mode can be switched off completely using the option Preferences > Traktor Kontrol X1 > MIDI Mode > Uncheck Enable MIDI mode via Shift+Hotcue.

# <span id="page-12-0"></span>4 Using the TRAKTOR KONTROL X1 with TRAKTOR PRO 2

This chapter details the use of the TRAKTOR KONTROL X1 with TRAKTOR PRO 2 software and offers in-depth explanations of the TRAKTOR KONTROL X1's default mappings.

### Accessing Primary and Secondary Functions

Each TRAKTOR KONTROL X1 button has a **primary** and **secondary** function, as labeled directly on the TRAKTOR KONTROL X1. Primary functions are direct, just press the desired button. To access the secondary functions, hold the SHIFT button while pressing the desired button. For example:

- 1. Press FX 1 ON button (top right) to turn TRAKTOR's FX 1 effects unit ON. Pressing the button again will turn the effect off.
- 2. Hold SHIFT and press FX1 ON (top right) to switch the effect unit to the next FX.

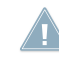

When using the Sample Deck mapping, not all TRAKTOR KONTROL X1 buttons have a **secondary** (SHIFT) function. For further information, please refer to section ↑[6.1, Sample Deck](#page-22-0) [Mapping.](#page-22-0)

# 4.1 EFFECTS Section

Eight high resolution knobs and eight buttons make up the effects section allowing control of two TRAKTOR PRO 2 effect units simultaneously.

<span id="page-13-0"></span>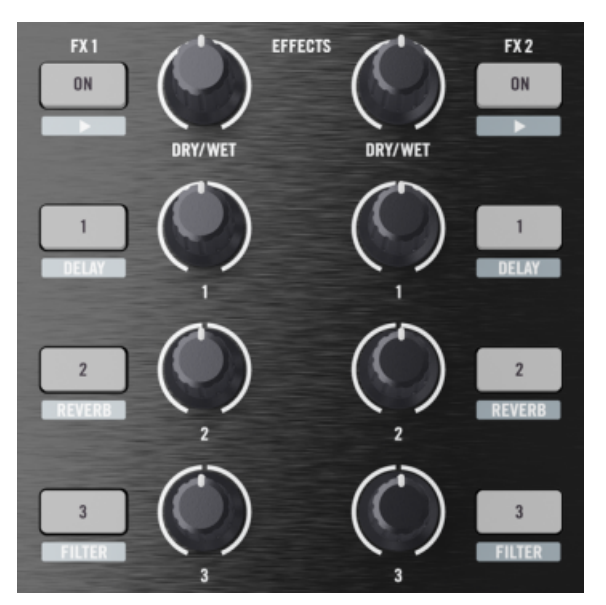

The Effects section

#### Primary Function

▪ The top buttons and knobs of the TRAKTOR KONTROL X1 are mapped directly to TRAKTOR's effects units.

#### Secondary Function (SHIFT)

- Holding SHIFT and pressing FX1 ON, you can step though TRAKTOR's pre-selected effects.
- Holding SHIFT and pressing FX buttons 1-3 will directly select the effect that is mapped to that FX button.

### 4.1.1 FX Assign Buttons

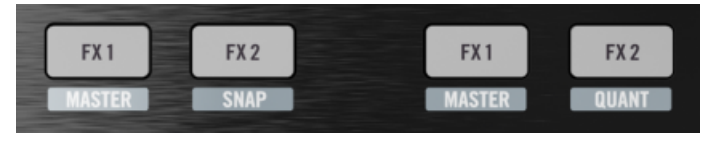

The FX Assign buttons

### <span id="page-14-0"></span>Primary Function

▪ Pressing either the left or right FX assign buttons will assign that TRAKTOR Deck to the corresponding effects unit.

### Secondary Function (SHIFT): LEFT FX Assign Pair

- Holding SHIFT and pressing the left FX assign button will set the corresponding TRAKTOR Deck to clock MASTER.
- Holding SHIFT and pressing the right FX assign button will toggle TRAKTOR's SNAP mode.

### Secondary Function (SHIFT): RIGHT FX Assign Pair

- Holding SHIFT and pressing the left FX assign button will set the corresponding TRAKTOR Deck to clock MASTER.
- Holding SHIFT and pressing the right FX assign button will toggle TRAKTOR's QUANT mode.

## 4.2 BROWSE Section

One push encoder per Deck is dedicated to BROWSE playlists and LOAD tracks. Once a track is loaded, the same encoder can be used to SEEK through a track.

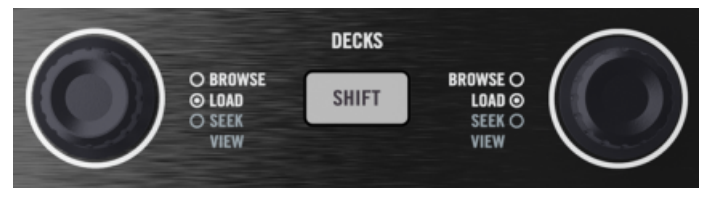

The Browse section

These 2 knobs are used to control TRAKTOR's Browser.

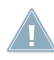

Note that the BROWSE knobs have 2 levels of control: Push and Turn.

#### Primary Function

▪ Turning the BROWSE knob will scroll through your currently open playlist.

<span id="page-15-0"></span>▪ Pressing the BROWSE knob will load the currently selected track into its respective TRAKTOR Deck.

### Secondary Function (SHIFT)

- Holding SHIFT and turning the BROWSE knob will quickly SEEK through the currently loaded track.
- Holding SHIFT and pressing the BROWSE knob will switch TRAKTOR's layout (VIEW) to hide the DECKs and maximize the BROWSE window.

## 4.3 LOOP Section

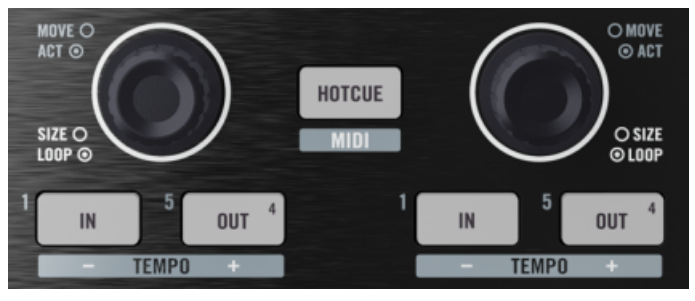

The Loop section

The LOOP section allows intuitive control of TRAKTOR's loop functions and provides visual feedback of loop status via the buttons' LEDs.

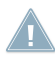

Note that the LOOP knobs have 2 levels of control, Push and Turn.

### 4.3.1 Primary Function: Setting Loops

### LOOP Knob – Push

- Pressing the LOOP knob will directly set an active loop with a length that is currently selected in TRAKTOR's Deck. The two LOOP IN and OUT buttons below the LOOP knob will light indicating that a loop is active.
- Pressing the LOOP knob again will deactivate the current loop and the LOOP IN and OUT buttons lights will turn off.

### <span id="page-16-0"></span>LOOP Knob – Turn

- Turning the LOOP knob while no loop is active will change the currently selected loop length.
- Turning the LOOP knob while a loop is active will change the length of the active loop by moving its end point.

### LOOP IN Button (labeled IN)

- Pressing LOOP IN will set a manual Loop In point. The LOOP IN button will light, indicating that TRAKTOR is waiting for a Loop Out point.
- Pressing LOOP IN again without setting a Loop Out point will exit manual Loop setting and the LOOP IN light will turn off.

### LOOP OUT Button (labeled OUT)

- When pressed alone, LOOP OUT will automatically set a 4 bar loop.
- When pressed after LOOP IN, LOOP OUT will set a manual Loop Out point.

Pressing the LOOP knob while a loop is active will always deactivate any manual or Auto loop.

### 4.3.2 Secondary Function (SHIFT): Activating Loops

### LOOP Knob – Push

▪ Holding SHIFT and pushing the LOOP knob will cause TRAKTOR to loop the next stored Loop point it comes across in that track.

### LOOP Knob – Turn

▪ Holding SHIFT and turning the LOOP knob will move the entire loop by 1 beat steps left or right.

### 4.3.3 FINE LOOP Adjustments

- To move a Loop in non-quantized steps, hold the LOOP IN button and turn the LOOP knob.
- To move a Loop Out point in non-quantized steps, hold the LOOP OUT button and turn the LOOP knob.

# <span id="page-17-0"></span>4.4 TRANSPORT Section

The TRAKTOR KONTROL X1's bottom set of buttons is dedicated to TRAKTOR's transport control. In addition to direct access to TRAKTOR's functions, the button's lights also indicate the status of several of those functions.

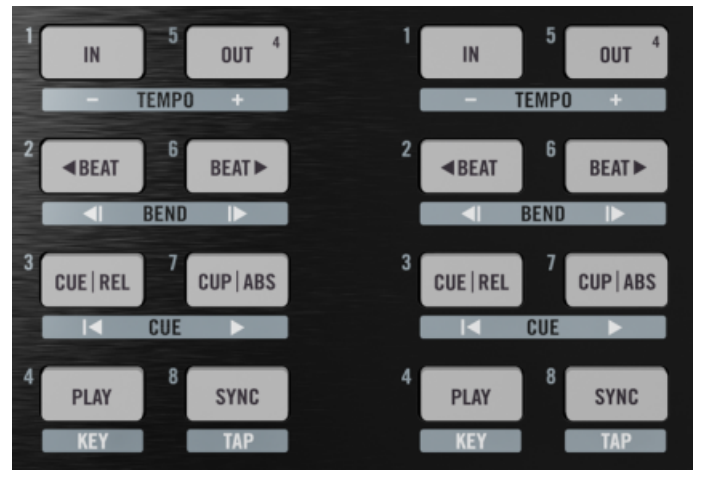

The Transport section

### Primary Functions: Transport Control

- **PLAY**: Activates the playback of the corresponding TRAKTOR Deck.
- **SYNC**: Will activate the Sync function of the corresponding TRAKTOR Deck.
- **CUE** REL: Will set a Floating (temporary) Cue Point and the button will light up indicating that the Cue Point is set. Pressing it again will return the track back to that Cue Point and stop playback.
- **CUP**│**ABS**: Functions same as CUE│REL but will start playback from the last Floating Cue Point.

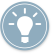

As the track plays, this button will flash in tempo with the beat.

▪ ◄ **BEAT** ►: Will move the current playback position left or right by 1 beat.

<span id="page-18-0"></span>

The BEAT JUMP buttons will light up mimicking TRAKTOR's Phase Meter, regardless of whether the Phase Meter display option is selected or not.

### Secondary Functions (SHIFT): Transport Control and Tempo

- **KEY**: Will activate the corresponding Deck's key lock function.
- **TAP**: Allows you to tap in the tempo for guiding TRAKTOR's Autogrid function in a loaded Deck.
- **|**◄ **CUE** ►: The left button will force TRAKTOR's Deck back to the beginning of the currently loaded track. The right button will skip through the following stored Cue points of the track.
- ◄│ **BEND** │►: Activates the corresponding Deck's Pitch Bend, temporarily speeding up or slowing down the track.
- **TEMPO +**: Will manually increase or decrease the tempo of the corresponding Deck.

### 4.5 Hotcue Mode

Pressing the HOTCUE button alone will activate TRAKTOR KONTROL X1's Hotcue mode. When in this mode, the HOTCUE button will be lit in white and the bottom set of the TRAKTOR KONTROL X1's transport buttons will switch to Hotcue control.

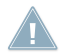

Only the bottom 16 buttons will be switched to HOTCUE mode.

- The HOTCUE buttons are labeled to the left of the buttons themselves, 1 through 8, which indicates their Hotcue number.
- By default, the LOOP IN (HOTCUE 1) button is mapped to a track's first stored Cue point, which is usually the automatically set grid marker when a track is analyzed by TRAKTOR. While a track is playing, pressing any of the remaining 7 buttons in the HOTCUE group will set a new Cue point. The button will light, indicating that a Hotcue has been set.

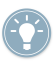

Activating TRAKTOR's Snap mode will force Cue Points to always be set on-beat.

▪ Pressing LOOP IN button again while a track is playing will cause TRAKTOR to immediately skip to that Cue point.

- <span id="page-19-0"></span>• Once the Hotcue is set, holding SHIFT and one of the lit Hotcue buttons (while still in Hotcue Mode) will delete that Cue point. The button will no longer be lit indicating that the Cue point has been deleted.
- DECK BROWSE, EFFECTS, LOOP KNOB, SNAP, and QUANT are unaffected and can be used simultaneously with Hotcue mode.

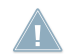

When in HOTCUE mode, LOOP knob (Turn and Push) must be used to set and change loops.

### 4.5.1 Advanced Hotcues and Hotloops

- Utilizing the TRAKTOR KONTROL X1's and TRAKTOR's Hotcue functionality, it is possible to remix tracks live by skipping though stored Cue points. With TRAKTOR's Quant function on, Hotcue skips will always be seamless.
- Since TRAKTOR does not differentiate between Cue points and Loop points, a Hotcue may also be a Hotloop.
- Hotcues and Hotloops can be mixed together when mapped to individual HOTCUE buttons.
- This advanced functionality can open up a world of live interaction with your tracks never before realized, directly out of the box with the TRAKTOR KONTROL X1 and TRAKTOR!

# <span id="page-20-0"></span>5 Using Two TRAKTOR KONTROL X1 Units Simultaneously

With TRAKTOR PRO 2/TRAKTOR SCRATCH PRO 2, things really get interesting as four Decks and effects are available:

- For TRAKTOR PRO 2 versions, two TRAKTOR KONTROL X1 units are required to control all of TRAKTOR PRO 2's four available Decks and effects simultaneously.
- Plug and play functionality allows you to simply connect the second TRAKTOR KON-TROL X1 unit and it's instantly ready for use.
- Two TRAKTOR KONTROL X1 units' modes may also be mixed, with one unit controlling TRAKTOR PRO 2 natively and the other controlling another hardware or software device in MIDI mode.
- Two TRAKTOR KONTROL X1 units may operate in MIDI mode and at any time be switched back to native TRAKTOR mode.

### Two TRAKTOR KONTROL X1 Unit Mappings in TRAKTOR

In TRAKTOR, each TRAKTOR KONTROL X1 unit is identified by its serial number.

- Whichever configuration is selected in the TRAKTOR Preferences > Traktor Kontrol  $X1 >$ Default Setups panel, that configuration will persist.
- You can label your TRAKTOR KONTROL X1s (e.g. "Left" and "Right"). Every time you connect the two TRAKTOR KONTROL X1 units and start TRAKTOR, that configuration will correspond to the same physical TRAKTOR KONTROL X1 units.

For example if you select A+B / C+D in the *Default Setups* preferences, then the first physical TRAKTOR KONTROL X1 will always control TRAKTOR Decks A+B and the second physical TRAKTOR KONTROL X1 will control Decks C+D.

Linking the TRAKTOR mappings to identified hardware allows customized mappings and configurations to be restored regardless of which order the TRAKTOR KONTROL X1 units are connected to your computer over USB.

Additionally TRAKTOR KONTROL X1 modes may be mixed across two different units. For example, one TRAKTOR KONTROL X1 can be controlling TRAKTOR in native NHL mode while a second TRAKTOR KONTROL X1 controls another software device in MIDI mode.

# <span id="page-21-0"></span>6 TRAKTOR KONTROL X1 Preferences

For more creativity while mixing your tracks, the TRAKTOR PRO 2 Preferences page has been updated. New options in the Traktor Kontrol X1 page are available.

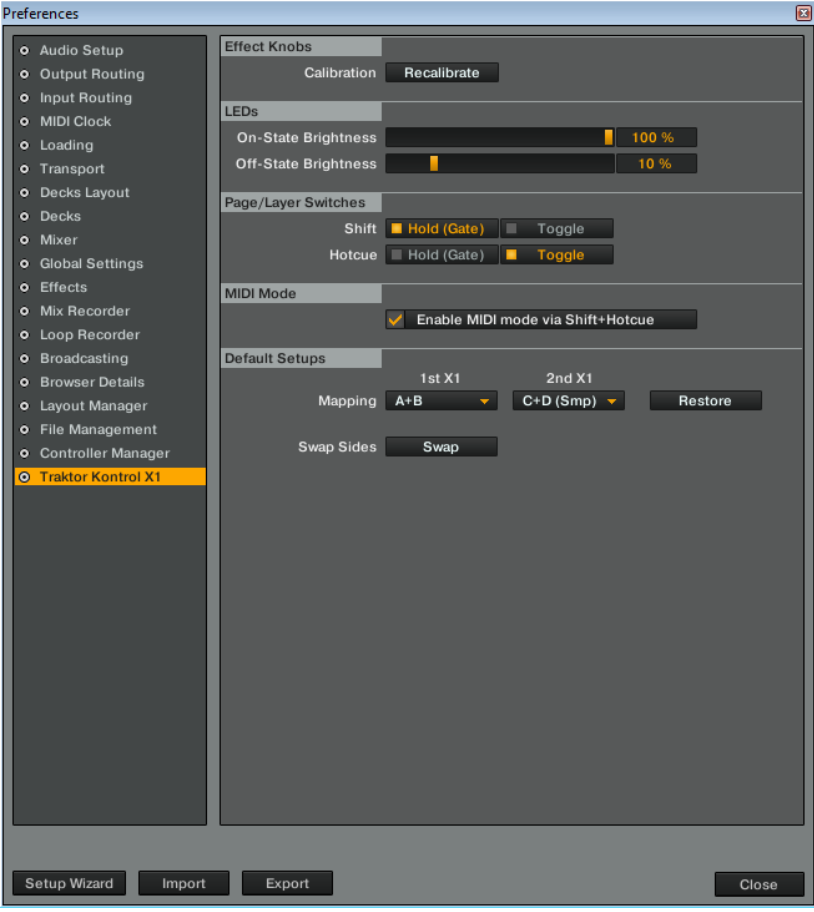

The TRAKTOR KONTROL X1 Preferences page

- <span id="page-22-0"></span>▪ **Effect Knobs** – **Recalibrate Button**: Over the course of a product's lifetime, the top eight analog knobs may acquire a certain amount of drift. Clicking on this button will start a routine that will calibrate the TRAKTOR KONTROL X1 knob's absolute range and position to TRAKTOR. TRAKTOR will prompt you to turn all of the knobs left, right, and center.
- **LEDs** – **On-State/Off-State Brightness**: Adjusts the intensity of the TRAKTOR KON-TROL X1's LEDs. On- and Off-state brightness can be adjusted individually.
- **Page/Layer Switches**: Adjusts the behavior of the SHIFT and HOTCUE buttons from a Hold (Gate) action to a Toggle action.
- **MIDI Mode**: Checking this box will enable the TRAKTOR KONTROL X1 to switch to MIDI mode when simultaneously pressing  $Shift + H$ otcue.

The former sections **Single Controller** and **Two Controllers** have been replaced by one section called **Default Setups**.

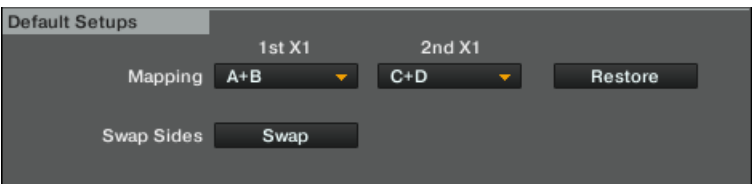

The Default Setups section

- **Mapping**: This option will allow you to choose which TRAKTOR Deck pairs will be controlled by each TRAKTOR KONTROL X1, whether you use one or two controllers. Choose the desired Deck pairs and click Restore to restore their mappings back to default.
- **Swap Sides**: The Swap command will execute a 1:1 mapping exchange of the two TRAKTOR KONTROL X1 controllers, regardless if the mappings are as default or have been changed.

### 6.1 Sample Deck Mapping

With this version of TRAKTOR PRO 2, a new Sample Deck mapping for the TRAKTOR KONTROL X1 is available. It allows you to fully control your Sample Decks with the TRAK-TOR KONTROL X1 controller.

<span id="page-23-0"></span>► To activate the Sample Deck mapping, open TRAKTOR's Preferences and go to the Decks page. In the **Deck Flavor** section, choose Sample Deck from the drop-down menu. Still in Preferences, go to the Traktor Kontrol X1 page. In the **Default Setups** section, choose C  $+D$  (Smp) from the drop-down menu, then click Restore.

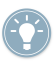

The following sections explain the new Sample Deck mapping. If at any time you are unsure about the new mapping, please refer to the PDF named **Traktor Kontrol X1 Sample Decks**, which you will find in the TRAKTOR Documentation folder under Controller mappings.

### 6.1.1 Top FX Buttons and Knobs

The eight high resolution knobs and eight buttons control the filters of the Sample Decks.

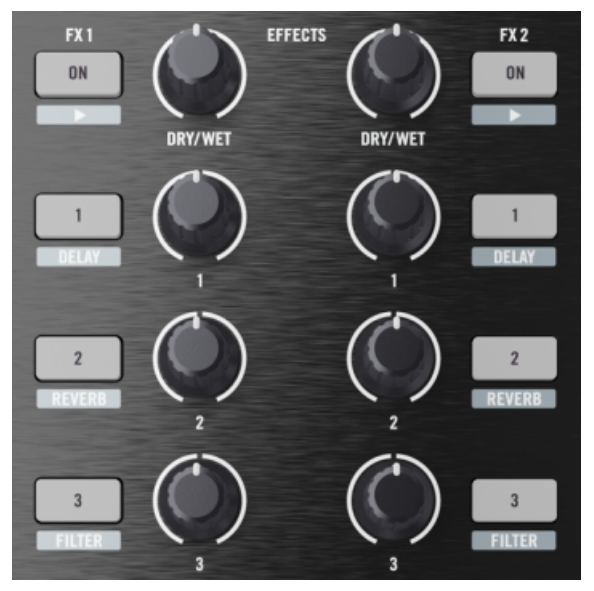

The Effects section mapped to Sample Decks

- By pressing the buttons, you switch the corresponding filter On and Off.
- Turning the knobs increases/decreases the amount of each filter individually.

### <span id="page-24-0"></span>6.1.2 FX Assign Buttons

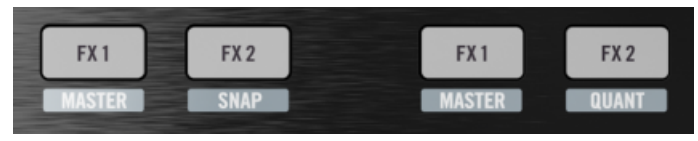

The FX Assign buttons

• Pressing either the left or the right FX assign buttons will assign that FX unit to the corresponding Sample Deck.

### 6.1.3 Volume Section

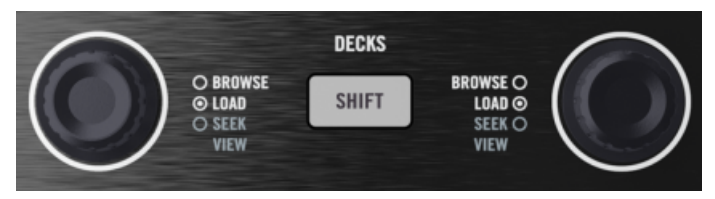

The Volume section

#### Primary Function

- Turning the BROWSE knob will turn the volume of the selected slots up and down.
- Pressing the BROWSE knob will RESET the volume of the selected slots to their default setting.

Note that by default all four sample slots are selected, so changing the volume affects the  $\triangle$  whole deck.

### Secondary Function (SHIFT)

- Holding SHIFT and turning the BROWSE knob will turn the GAIN of the selected slots up and down.
- Holding SHIFT and pressing the BROWSE knob will RESET the GAIN of the selected slots to 0 dB.

### <span id="page-25-0"></span>6.1.4 Loop Section

This section allows you to change the SIZE of a loop or change the tempo of the track temporarily.

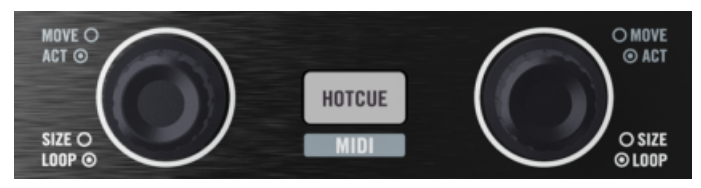

The Loop section

#### Primary Function

- Turning the SIZE knob will double or half the loopsize of the selected sample slots.
- Pressing the SIZE knob will RESET the loopsize of the selected slots to its original size.

### Secondary Function (SHIFT)

- Holding SHIFT and turning the SIZE knob will speed up or slow down the selected slots temporarily.
- Holding SHIFT and pressing the SIZE knob will SYNC the selected slots to Master tempo.

#### 5 **OUT** IN IN **OUT TEMPO TEMPO BEAT BEAT BEAT BEAT BEND BEND** 3 **CUP ABS CUE | REL CUE REL CUP ABS CUE CUE SYNC PLAY SYNC PLAY TAP** MEN.

### <span id="page-26-0"></span>6.1.5 Sample Playback Section

The Sample Playback section

The TRAKTOR KONTROL X1's bottom set of buttons is directly dedicated to TRAKTOR's four slots of each Sample Deck.

#### Primary Function

- Pressing buttons 1-4 will start the playback of the respective sample slot.
- Pressing buttons 5-8 will RETRIGGER the playback of the respective sample slot from its starting point.

### Secondary Function (SHIFT)

- Holding SHIFT and pressing buttons 1-4 will STOP a running sample and CLEAR a stopped sample slot.
- Holding SHIFT and pressing buttons 5-8 will SELECT the respective sample slot.

# <span id="page-27-0"></span>7 Troubleshooting

The information provided in this chapter should help you to solve most of the problems that you may encounter while you are using the TRAKTOR KONTROL X1.

# 7.1 Solving Hardware-related Problems

Native Instruments hardware products meet the highest professional standards. All products are tested extensively in real life situations during the development phase. However, if you encounter any problems with your hardware, please follow these steps for troubleshooting:

- Verify that you have installed the latest driver and the latest software update.
- Check the Native Instruments website for information.
- Make sure that the TRAKTOR KONTROL X1 hardware is connected to an USB 2.0 port of your computer.
- Make sure you are connecting directly to an USB port of the computer and not through an USB hub.
- Try another USB cable.
- Disconnect any other USB devices from the computer (except keyboard/mouse).
- Try using any other USB ports on your computer.

If none of these tips helps, please contact our Technical Support team. The contact information is available under the following URL: www.native-instruments.com/contactinfo.

In case the TRAKTOR KONTROL X1 needs to be returned, the Technical Support team at Native Instruments will assign you an RA (Return Authorization) number, which is required to handle your return.

Packages returned without this RA number will not be correctly identified and as such might not be processed properly.

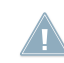

Please contact our Technical Support team prior to returning any item.

### 7.2 USB Troubleshooting

If you experience problems that may be caused by the USB connection between the TRAKTOR KONTROL X1 and your computer, check the following first; several possible sources for USB issues are covered here.

### <span id="page-28-0"></span>7.2.1 USB 2.0 required

The TRAKTOR KONTROL X1 is an USB 2.0 device and will not work at all on an USB 1.0/1.1 port. Please consult your computers manual in order to ensure that it features USB 2.0 (or later) ports.

### 7.2.2 Try another USB cable

A defective USB cable can be responsible for audio connectivity problems. It is highly recommended that you try using a different cable if you are experiencing difficulties. Make sure to use a cable bearing the official USB logo.

### 7.2.3 Using a powered USB 2.0 hub

It is best to connect the TRAKTOR KONTROL X1 directly to a USB 2.0 port on your computer. However, in certain situations a powered USB hub can also be a solution if you are having problems connecting your TRAKTOR KONTROL X1 to an onboard USB port. In this case you should avoid connecting other devices to the hub if possible, as each bus-powered device takes its share from the total amount of power available.

### 7.3 TRAKTOR KONTROL X1 Software Troubleshooting

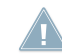

Always make sure that you are using the latest available software, as most issues can be solved with updated software and/or drivers.

A simple test to check if TRAKTOR KONTROL X1 software is working properly is to simply plug the unit into your computer, and hold SHIFT and press HOTCUE (to switch to MIDI mode). The HOTCUE button should light green, indicating that MIDI mode is currently active. If that works as described, the TRAKTOR KONTROL X1 software is functioning correctly, as both the TRAKTOR KONTROL X1 Driver and Controller Editor must be working correctly to enter MIDI mode.

### 7.3.1 Driver Installation Note in Windows

As any other USB device, the driver installs exactly for one USB port. If you connect the TRAKTOR KONTROL X1 to another port, a standard Windows dialog opens in which you can install the driver to that port.

▪ If you have previously installed the driver on your computer once, Windows will find the right drivers itself.

- <span id="page-29-0"></span>• If you did not install the drivers on your computer, Windows will install the wrong drivers.
- If you do not know whether or not you have previously installed the drivers of the TRAKTOR KONTROL X1 to your computer, it is advisable to start the stand-alone installation (setup) program of the TRAKTOR KONTROL X1. If the setup program states that it will first uninstall the drivers, you already have installed the drivers on your computer. In this case you can connect the device to any other USB port, and Windows will find the right driver when it installs the TRAKTOR KONTROL X1 on another USB port.

### 7.3.2 Update the Driver

▪ Check the Native Instruments website regularly for updates of the TRAKTOR KON-TROL X1 driver.

### 7.3.3 Disable USB Energy Saving Mode (Windows only)

If the TRAKTOR KONTROL X1 is performing poorly on a Windows machine, disable power management to the USB hubs first; Windows XP turns this on by default.

To disable power management for USB hubs:

- 1. Open the device manager (Control Panel > System > Hardware).
- 2. Right-click a USB hub from the USB controller list to bring up its properties.
- 3. On the power management page, uncheck all boxes.
- 4. Repeat for each hub and reboot.

# <span id="page-30-0"></span>8 Getting Help

### 8.1 Readme/Knowledge Base/Online Support

### 8.1.1 Readme

Always read the Readme file found on the installation DVD or included with downloaded updates. It contains important information and all last minute changes that could not be included in this manual.

### 8.1.2 Knowledge Base

You can access the Knowledge Base at: www.native-instruments.com/knowledgebase To search the Knowledge Base you have to log into your user account first.

### 8.1.3 Online Support

You can reach the Online Support via

www.native-instruments.com/productsupport

The following form will ask you for all information about your hardware and software environment, to better facilitate the information to our support team. The entries you make are furnished with cookies, so they should automatically be reproduced when you enter a second support request.

# <span id="page-31-0"></span>9 Appendix

# 9.1 TRAKTOR PRO/SCRATCH PRO Default Mapping Table

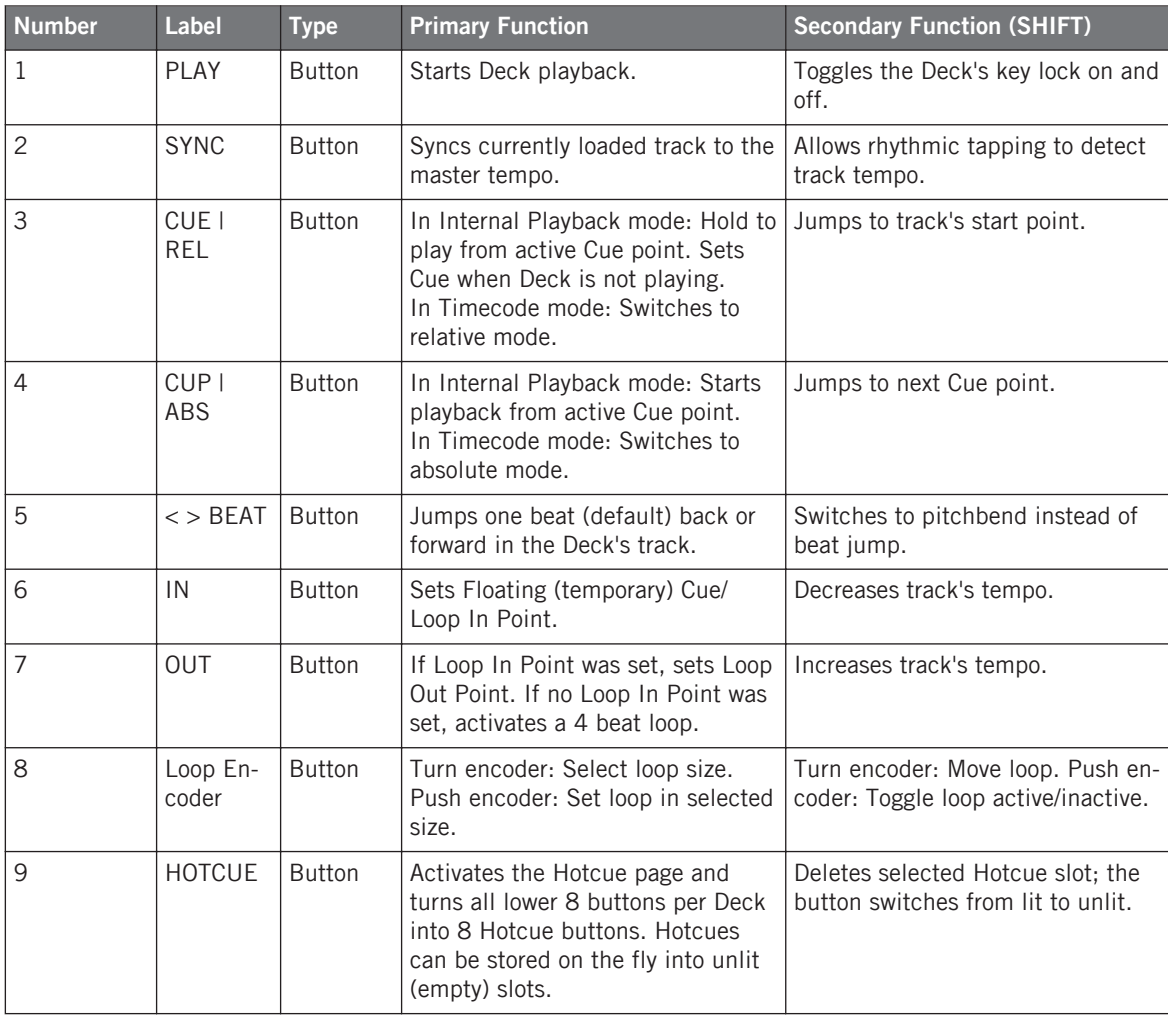

<span id="page-32-0"></span>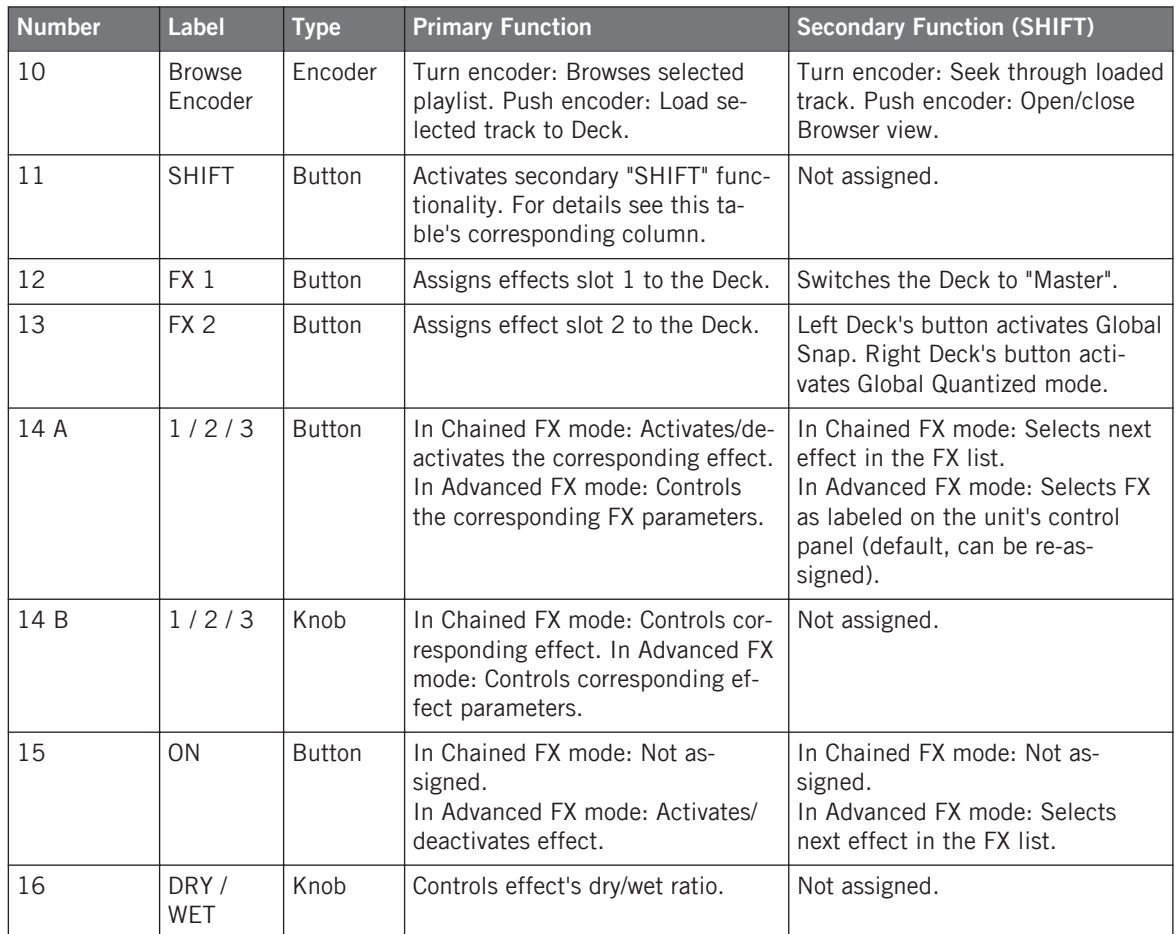

# 9.2 TRAKTOR DUO/SCRATCH DUO Default Mapping Table

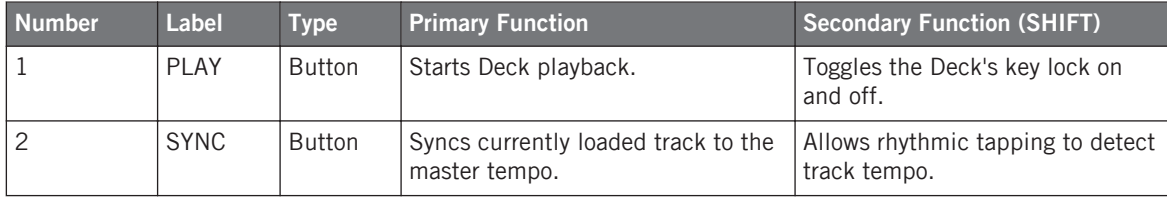

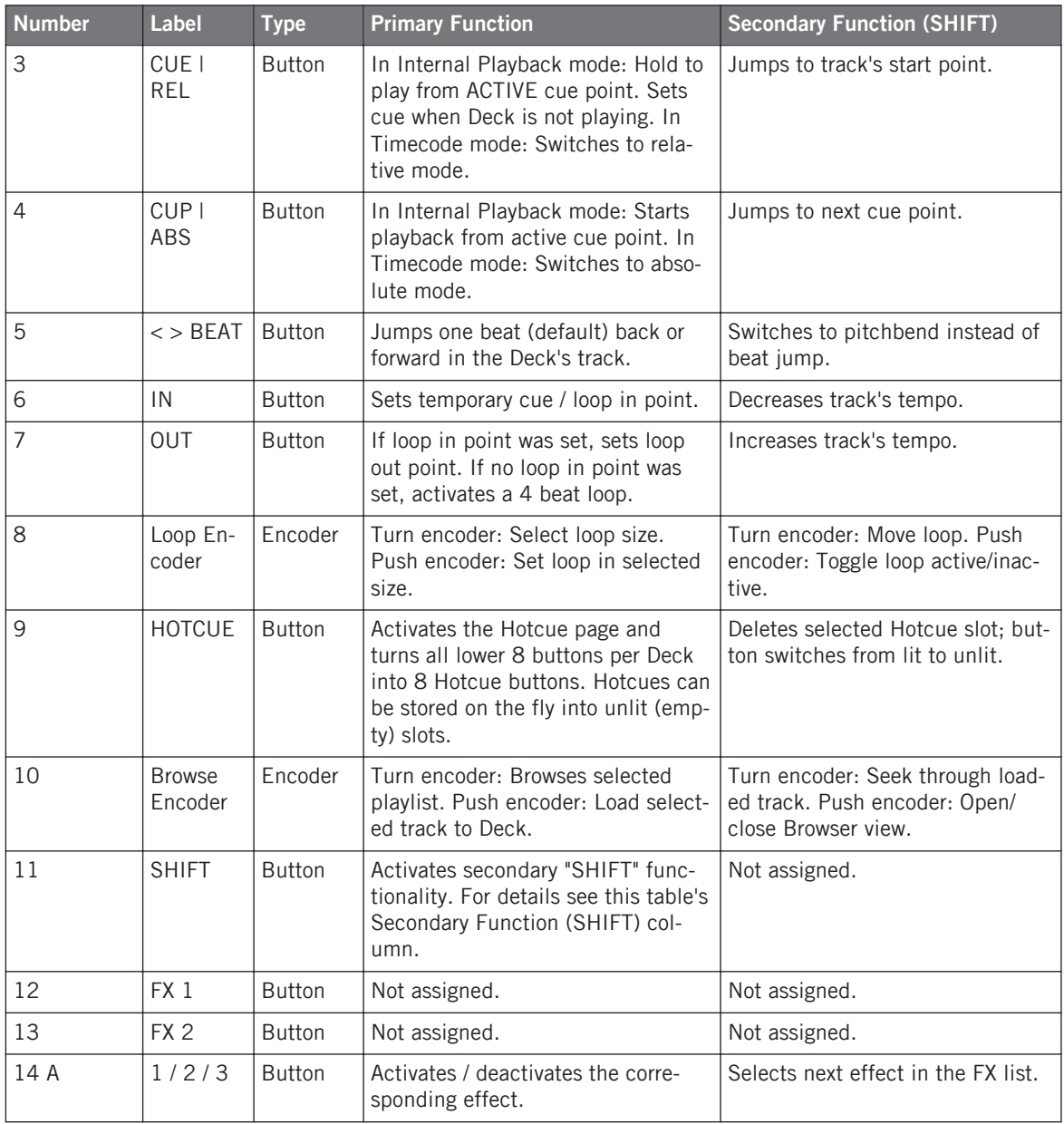

<span id="page-34-0"></span>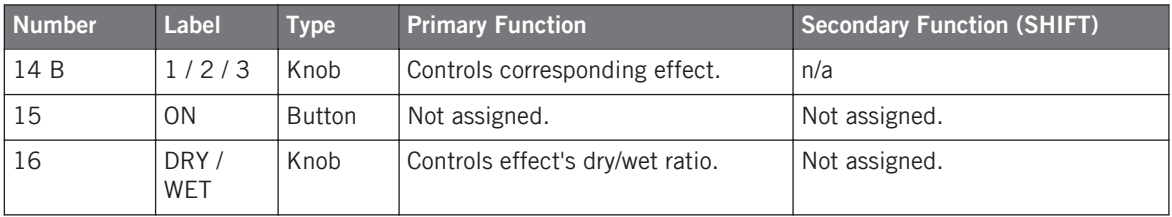

# 9.3 TRAKTOR LE 2 Default Mapping Table

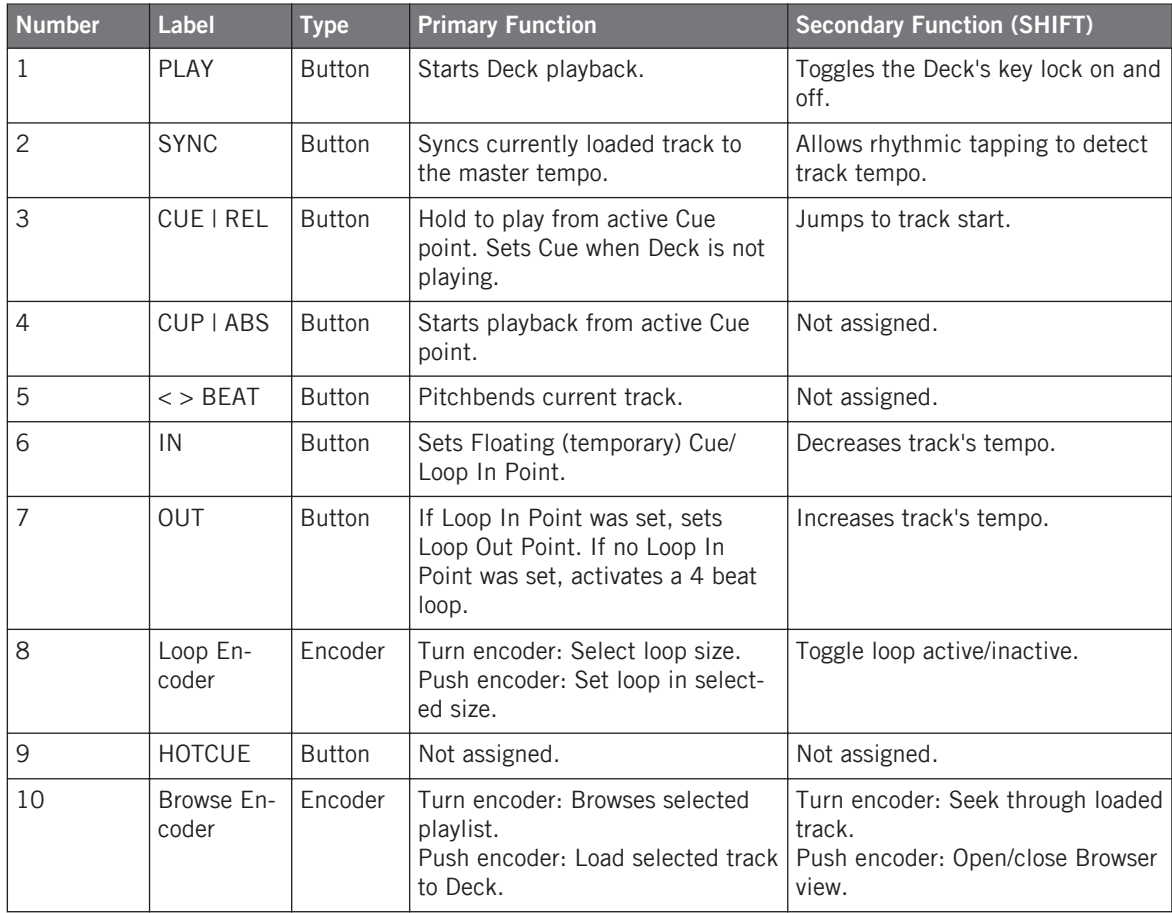

<span id="page-35-0"></span>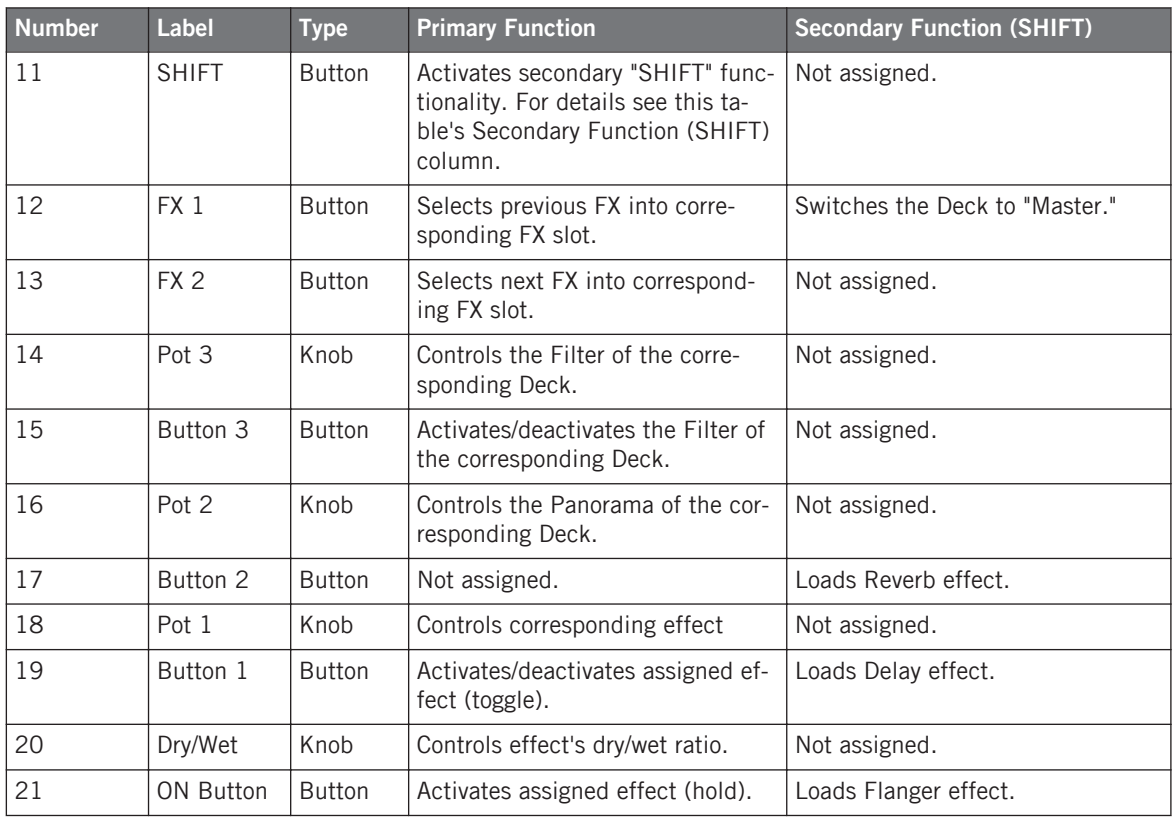

# 9.4 TRAKTOR KONTROL X1 Default MIDI Mapping Table

This section provides a detailed overview of default TRAKTOR KONTROL X1 mappings.

### <span id="page-36-0"></span>9.4.1 Basic MIDI Mapping

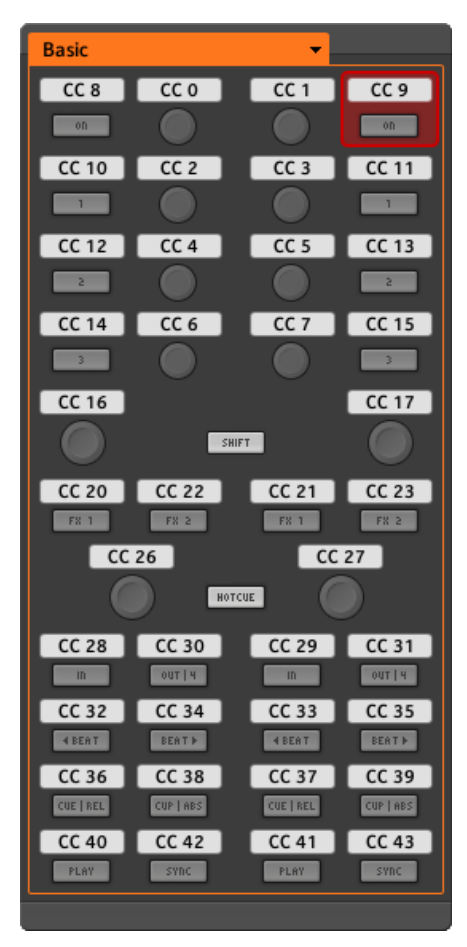

The Basic MIDI mapping

### <span id="page-37-0"></span>9.4.2 MIDI Mapping with SHIFT Button

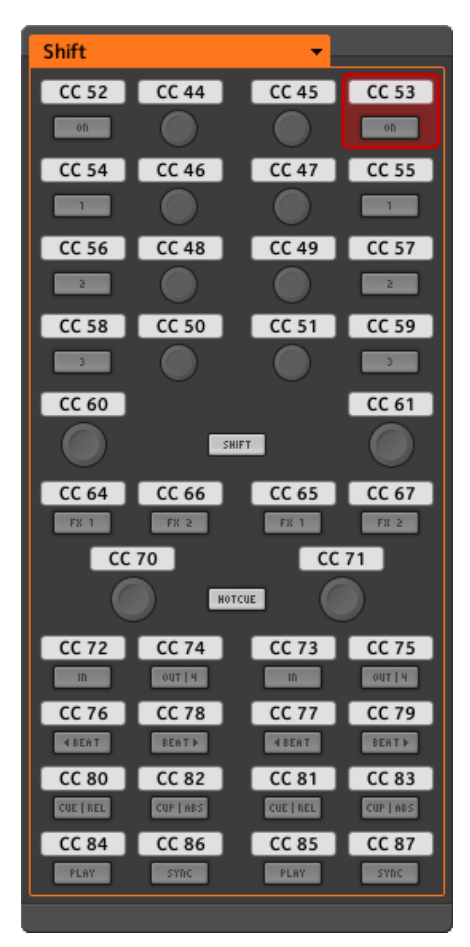

The MIDI mapping with Shift button